## **View Your Class Roster**

You can view your class roster two ways: **Summary Class List** and **Details Class List.**

- Select **Summary Class List** when want to view basic information on the students enrolled in the course.
- Select the **Detail Class List** when you want to view detailed information on course enrollees.

Navigate to BannerWeb at [https://banner.jefferson.edu.](https://na01.safelinks.protection.outlook.com/?url=https%3A%2F%2Fbanner.jefferson.edu&data=02%7C01%7CEric.Richardson%40jefferson.edu%7C5b47a28b5ae24bb409a208d64f2544f6%7C55a89906c710436bbc444c590cb67c4a%7C0%7C0%7C636783418826171266&sdata=kWkyVBjnh3%2BNtbJmVcCr2PbSpe%2Byxvo1C9PUSuiNmYE%3D&reserved=0)

## Select **BannerWeb Login**.

**Jefferson** Philadelphia University +<br>Thomas Jefferson University HELP EXIT BannerWeb Homepage BannerWeb Login Apply for Admission Class Schedule Course Catalog RELEASE: 8.8.2 © 2019 Ellucian Company L.P. and its affiliates.<br>This software contains confidential and proprietary information of Ellucian or its subsidiaries.<br>Use of this software is limited to Ellucian licensees, and is subject to the

In the **Campus Key or Banner ID** field, enter your Campus Key.

In the **Password or PIN** field, enter your password.

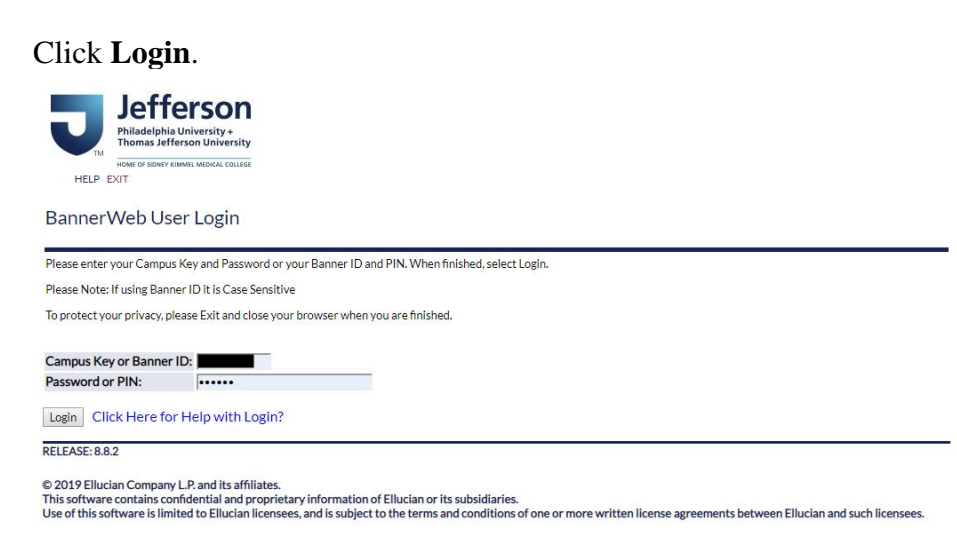

On the Main Menu page, select Self Service Banner 9 Faculty & Advisor Menu.

## **Faculty and Advisors**

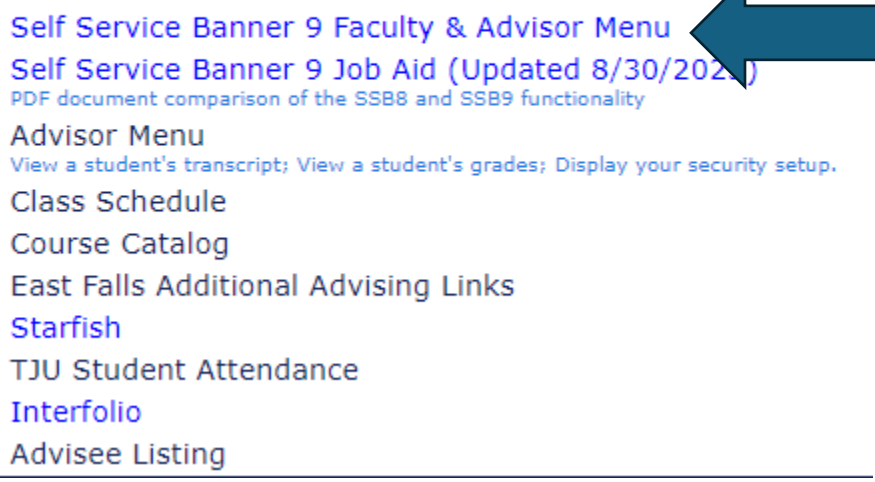

## Select Class List.

- Advisee Listing
- Class List
- View Student Prox e
- · Student Academic Review (Faculty Only)
- Faculty Week at a Glance
- Detail Schedule (Faculty Only)
- Registration History
- · Student Week At A Glance
- Faculty Grade Entry

You can select a specific term or leave this alone to search all sections for which you have been assigned as an instructor.

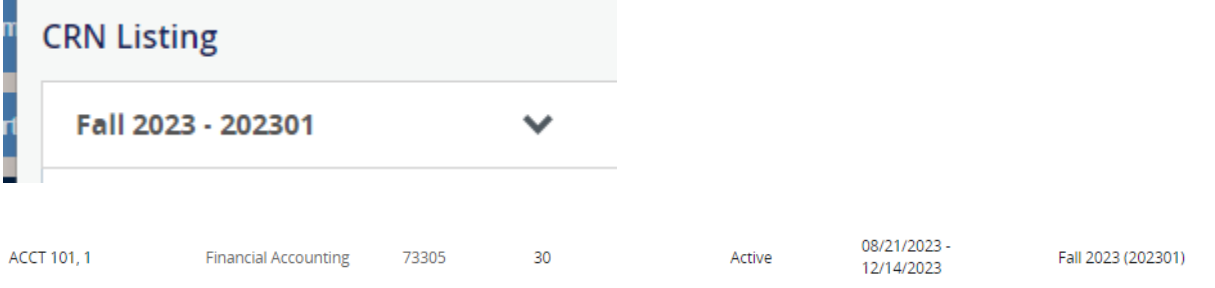

Click anywhere within the field for the section whose class roster you want to review.

You will see a class roster of students registered in this section. The information includes a picture of the student, along with their Campus Key and additional information:

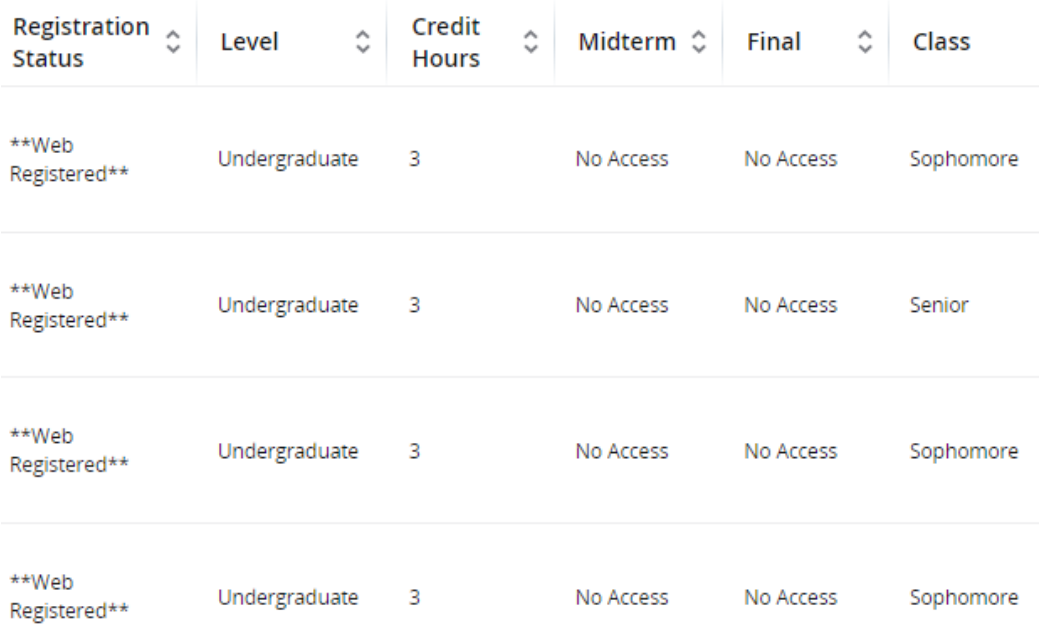

The default view is Summary View, but you can change this by clicking on the inverted arrow and selecting Detail View:

$$
Summary View \quad \blacktriangleright
$$

The Detail View will provide additional information on each student, including their program of study.

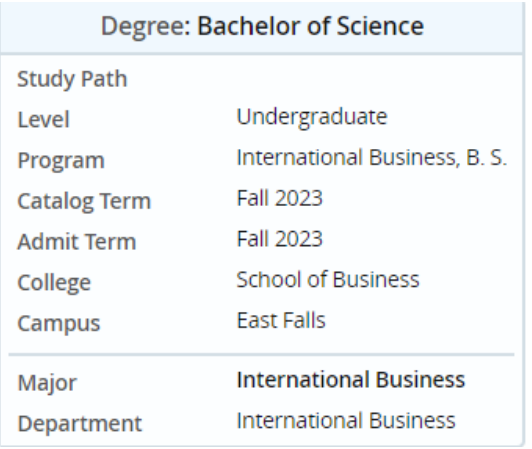